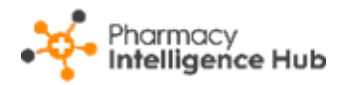

## **Pharmacy Intelligence Hub Release 4.8**

### **Summary of Changes**

#### **March 2023**

**Pharmacy Intelligence Hub** release **4.8** includes the following new features and improvements:

#### **England Only**

• **CPCS Completed** - You can now set a varied date range on the **CPCS Completed** and **CPCS Store Details - Completed** screens:

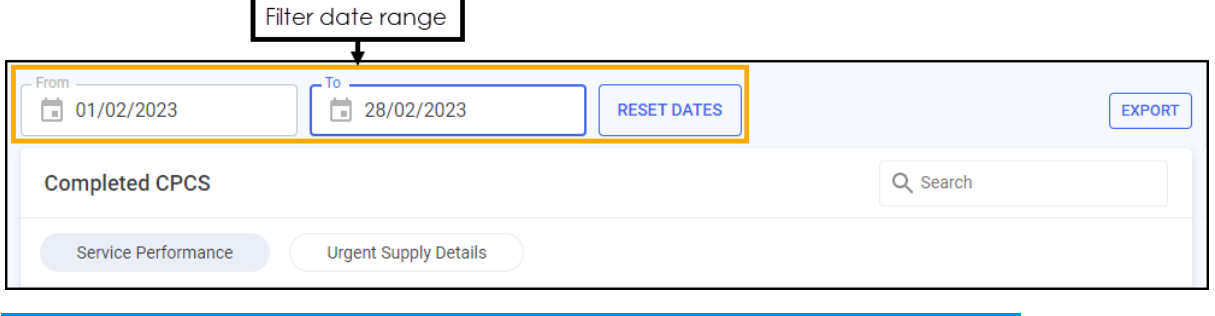

See CPCS - [Completed](https://help.cegedim-healthcare.co.uk/Pharmacy_Intelligence_Hub/Content/Help/Services/CPCS_Completed.htm) and [CPCS Store Details -](https://help.cegedim-healthcare.co.uk/Pharmacy_Intelligence_Hub/Content/Help/Services/CPCS_Referrals_Store_Completed.htm) Completed in the **Pharmacy Intelligence Hub** Help Centre for more details.

• **NMS Completed** - The **NMS Completed** table now includes an **Eligible** column. This displays the number of NMS opportunities identified by dispensing activity in **Pharmacy Manager** for each store.

See **[NMS Completed](#page-1-0)** on page **[2](#page-1-0)** for more details.

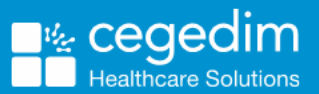

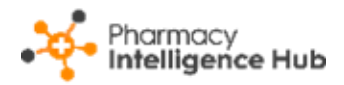

# <span id="page-1-0"></span>**NMS Completed**

The **NMS Completed** screen provides an overview of completed **New Medicine Service (NMS)** consultations across all stores in your group:

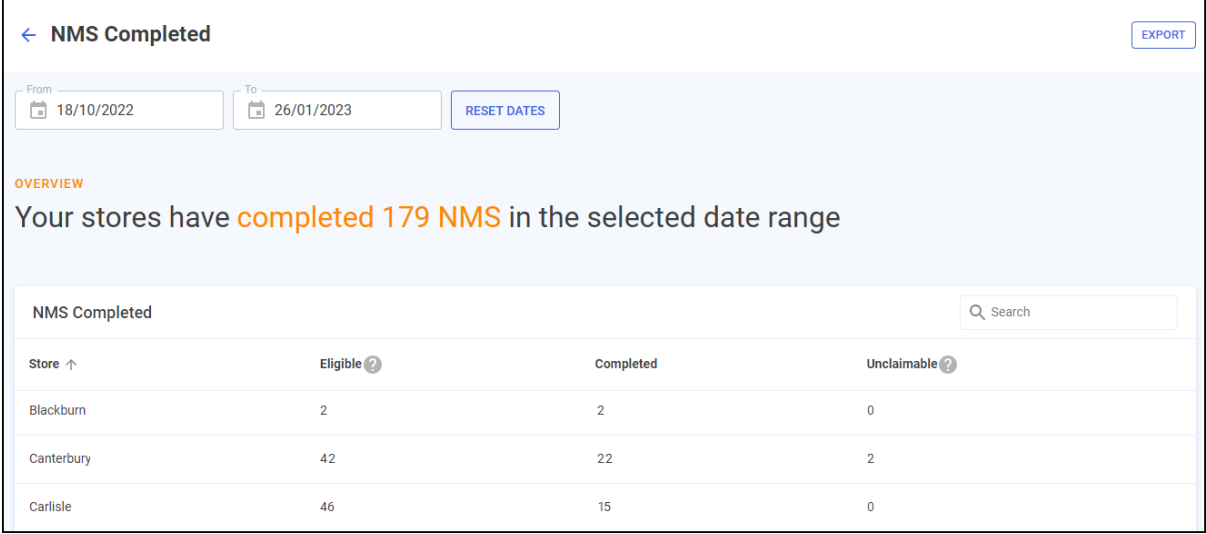

### **Time Frame**

To filter the data that displays on the **NMS Completed** screen, simply enter the time frame required in **From** and **To**. To reset the dates to the current month, Select **RESET DATES** RESET DATES

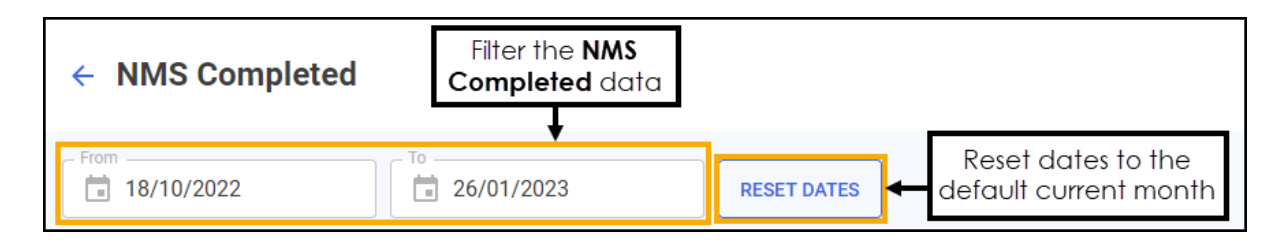

## **Overview**

The **NMS Completed** headline provides a real time summary of the number of NMS consultations completed over the selected date range:

```
OVERVIEW
```
Your stores have completed 179 NMS in the selected date range

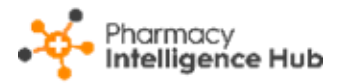

## **NMS Completed Table**

The **NMS Completed** table displays number of **NMS** consultations of each store in your group in ranked order:

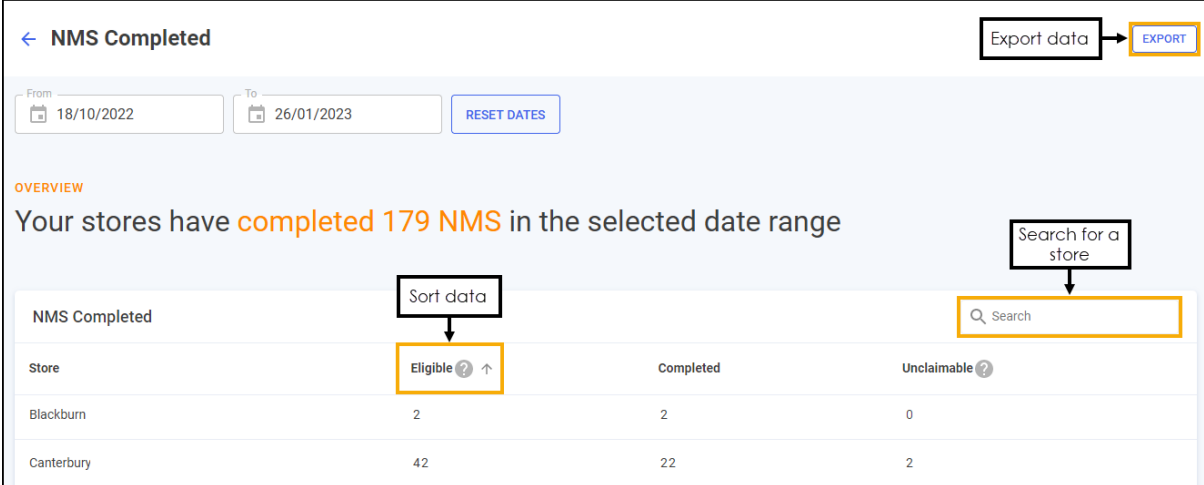

- **Eligible** Displays the total number of declined, deferred and consented NMS episodes identified by dispensing activity in **Pharmacy Manager** at the store.
- **Completed** Displays the number of completed NMS episodes at the store.
- **Unclaimable** Displays the number of NMS episodes that have been closed and cannot be claimed for at the store.

#### **Searching, Sorting and Exporting NMS Data**

- **Search** To search for an individual store, simply enter the store name in **Search**  $\begin{bmatrix} 9 & \text{Search} \\ \text{Search} \end{bmatrix}$ , the table updates as you type.
- **Sorting Data** Select any header to sort your pharmacies by the chosen header, for example, select **Completed** to sort pharmacies by number of NMS consultations completed. You can sort ascending or descending as required.
- **Exporting Data** To export the **NMS Completed** data to a CSV file,  $\frac{1}{2}$  simply select **EXPORT**  $\frac{1}{2}$  fo export the CSV file to your local **Downloads** folder.

**Training Tip** - To view the **Downloads** folder, open **Windows File Explorer**, and then locate and select **Downloads**. A list of your recently downloaded files displays.

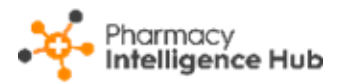

# **Hints and Tips**

Don't forget, your new items are highlighted on your **Side Navigation Bar** as follows:

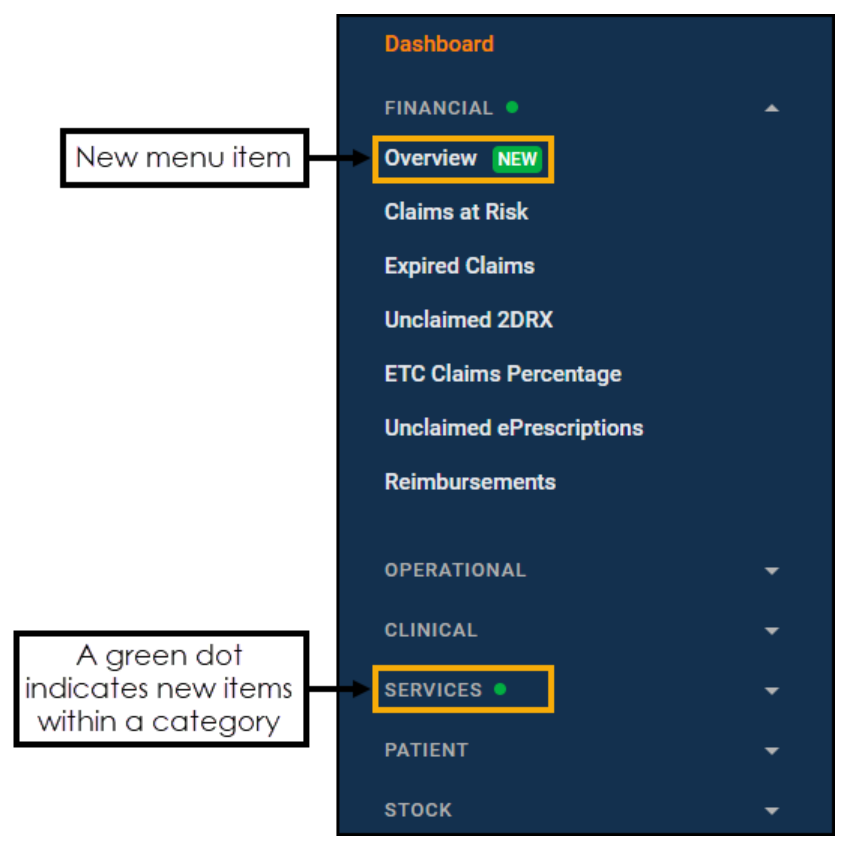